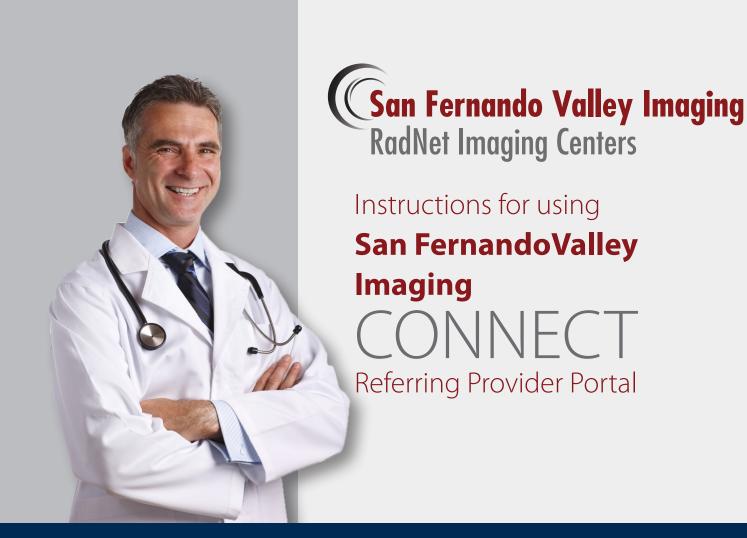

www.SFVImagingConnect.com

# Table of Contents

| Getting Started                                     | 1   |
|-----------------------------------------------------|-----|
| Home Page and Finding Patient Exams                 | 2   |
| Search                                              | 3   |
| Searching for Patients Outside Your Practice        | 3   |
| Patient Detail Page                                 | 4   |
| Report Tab                                          |     |
| Downloading and Printing a Report                   |     |
| Images Tab                                          |     |
| eRAD Web Viewer                                     |     |
| Using eRAD Web Viewer's Location-Sensitive Controls | 7   |
| eRAD Full Viewer                                    |     |
| Installing the eRAD Full Viewer                     | 9   |
| Messages Page                                       | .10 |
| My Folder Page                                      | .10 |
| Account Page                                        |     |

## Getting Started

The physician portal provides access to your patients' reports and images. You must have your own unique user name and password to log into the portal.

### Sign Up!

To sign up, email your marketing representative to receive your user name and password at:

SFVImaging@RadNet.com

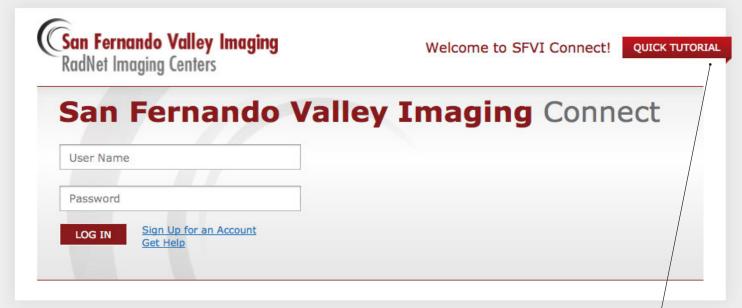

The first time you log into the portal, you will be required to sign a Web and User Confidentiality Agreement.

Click the Quick Tutorial link to learn more about the referring provider portal.

#### **Platforms:**

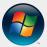

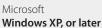

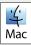

Apple Mac OS

(excludes the eRAD Full Viewer)

#### **Browsers:**

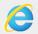

Microsoft Internet Explorer\* Version 7.0 or later

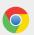

Chrome

Google

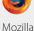

Firefox

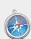

Safari

WebGL must be enabled

#### \*The Web Viewer and Internet Explorer.

The Web Viewer requires support for HTML5, WebGL, websockets and other web protocols. Compliant browsers include Mozilla Firefox v12, Google Chrome v20, Apple Safari v6 in MAC OS X 10.6, Opera Presto v2.11 and Microsoft Internet Explorer v9 and v10 (using Canvas technology). Some browsers might have WebGL or websockets disabled by default. These must be enabled before using the web viewer.

Microsoft Internet Explorer is not WebGL compliant. To make earlier versions of Internet Explorer compliant, install Google Chrome Frame plug-in..When the browser does not support the required technology, the web viewer does its best to detect the missing component and display a notification.

Note that WebGL requires hardware compliance as well. The workstation's display controller should support WebGL in order for the images to appear quickly in the web viewer.

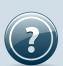

## Get Help!

If you need help getting started, solving technical issues, or learning how to use the portal, contact the portal's Web Team.

Click on the Get Help Icons throughout the portal.

The Home Page shows all your patients with completed, scheduled, and in progress exams within a 90-day timeframe. The filter panel allows you to narrow and broaden display results by patient name, timeframe, and ordering providers.

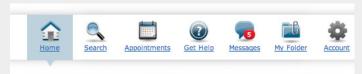

The **Main Toolbar** provides convenient access to the portal's primary features.

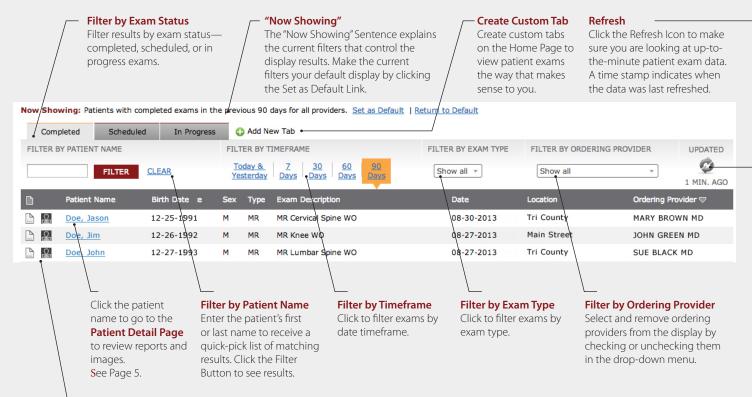

#### One-click Access to Report and Images

Click the icons to launch a new browser window and get quick access to the patient's report or image.

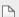

Report Available

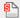

Stat Report Available

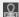

Images Available

#### **Setting the Default Display**

There are two ways to set the default display for patient exams that you see each time you log into the portal or click the Home Page Button. You can set default filters directly on the Home Page or from the Account Page.

- On the Home Page, set the filters you desire—exam status, timeframe, and ordering providers. Then, click the Set as Default Link that appears at the end of the Now Showing Sentence.
- On the Account Page, click the Edit Link for Filter Preferences. Select default filters that you desire. Click the Save Button. See Page 11.

Note: Additional filter preferences are available on the Account Page.

## Not Finding a Patient?

The Home Page only displays results that match the current filters. The current filters are highlighted in yellow and are explained in the "Now Showing" sentence.

If you're not finding the patient in the display results, here are a few tips:

- 1. Try a different Exam Status Tab—Completed, Scheduled, or In Progress.
- 2. Clear the Patient Name Filter.
- 3. Expand the timeframe to 60 or 90 days to show more results.
- 4. Expand the types of modalities selected.
- Make sure the patient's ordering provider is checked in the Ordering Provider drop-down menu. Select other providers to see their patients.
- 6. Click the Refresh Icon to make sure you're looking at up-to-the-minute patient exam data.
- 7. Check filter preferences on the Account Page to make sure all ordering practices are selected.
- 8. If you still can't find the patient, try a Search. See Page 3.

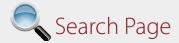

The Search page offers common attributes to search for patients. By default, a search will only return results for your patients or patients belonging to other providers in your **Searching For Patients Outside Your Practice** Patient Name practice. However, you can broaden Click the checkbox to enable searching for patients and providers outside your practice. The background will a search to include patients and change to remind you of special privacy requirements for Doe, Jane providers outside your practice. viewing protected patient health information. Doe, Jim Note: You must enter part of a patient's first and last name to search for patients outside your practice. Doe, John Display results for patients outside your practice are Doe, Joseph highlighted (as shown on the right) to signal when patient health information is protected. Doe, June **Note:** Viewing records of patients *outside your practice* will be tracked and audited by the portal. Include results outside my practice. Patient's Last Name Patient's First Name mm-dd-yyyy Patient's Birth Date (mm-dd-yyyy) Ordering Provider's Last Name Ordering Provider's Practice CC'd Ordering Provider's Last Name Select Search Options \* Exam Status Select Search Options Exam Type Today & 7 30 60 08-16-2012 08-16-2013 \* Exam Date (mm-dd-yyyy): From Yesterday Days Days Days CLEAR SEARCH Click the **Search Button** Use these timeframe links to quickly set the to complete a search. Not all fields are required. exam date range. Click the **Clear Link** to remove the search query and clear the display results.

## Patient Details and Report Tab

The Patient Detail Page shows the complete exam history for the patient. Selecting an exam will provide access to its report and images.

#### **Patient History List**

Shows the selected patient's scheduled, in process, and completed exams acquired at any local RadNet imaging group. View the patient's imaging history by reading reports and viewing images—no matter where the patient was seen.

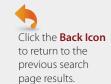

Click the **Expand Icon** 

to view the report's

details and metadata.

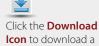

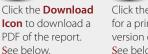

Click the Images Tab

selected exam.

to view images for the

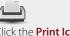

Click the **Print Icon** for a print-friendly version of the report. See below.

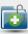

Click the Add to Folder

**Icon** to add the selected

exam to the folder

Click the Add to Folder **Icon** to add exam to a folder. See Page 10.

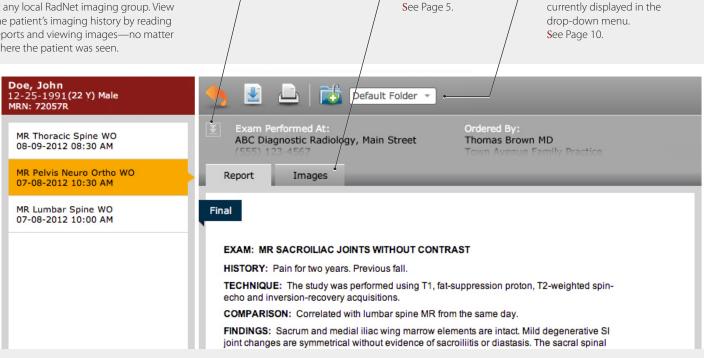

## Download a Report

You can download a PDF-copy 1. Click the Download Icon to of the final report. This is the same report that is sent to your practice through other communication channels, i.e., fax or mail.

- display the download panel.
- 2. Title the PDF to match your naming conventions.
- 3. Click the checkbox to agree to protect patient health information.
- 4. Click the Download Report Button.
- 5. The PDF will download to your PC according to your browser's preferences.

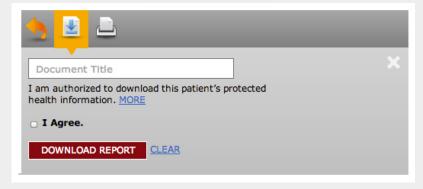

## Print a Report

Click the Print Icon to receive a print-friendly version of the report. Use the browser's print function to print the report.

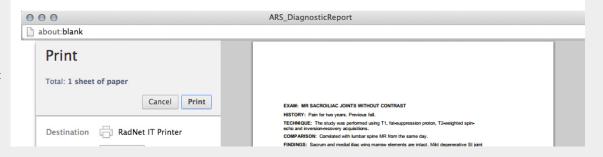

## Images Tab

The Images Tab shows all images acquired during the patient's exam, organized in series.

## 3 Image Viewer Options

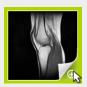

#### 1. Quick Viewer

Click in the lower-right corner of the thumbnail, indicated by a green highlight, to view a large, static display of the selected image.

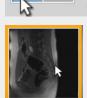

#### 2. Web Viewer

With the view mode set to "WEB," click the thumbnail to display images directly in the Images Tab within your browser. The Web Viewer provides a basic set of controls to view and manipulate images.

See Page 6–7.

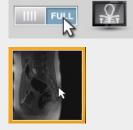

#### 3. Full Viewer

With the view mode set to "FULL," click the thumbnail to launch a full-featured application that displays diagnostic-quality DICOM images. The Full Viewer must be downloaded and installed on your computer. See Page 8–9.

Click the **Report Tab** to view the report for the selected exam. See Page 4.

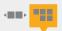

View image thumbnails in **carousel mode**—scrolling to see images within a series. Or, view image thumbnails in **list mode**—seeing all images within a series in one view.

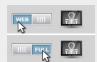

#### **View Mode**

To set the view-mode, click the toggle button to switch between the Web Viewer and the Full Viewer.

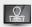

You can also launch images by clicking on the Image Viewer icon, which opens all image series in the currently selected image viewer.

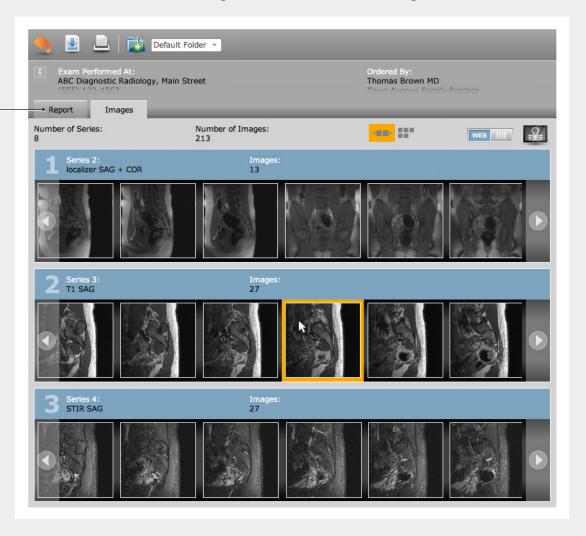

The eRAD Web Viewer displays images in a web browser. Basic tools are available to manipulate images including scrolling, window/level, magnification, cross sectional references, and linear measurements.

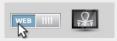

#### View Mode

To use the Web Viewer, you must set the view mode to "WEB." The view mode toggle is located on the Images Tab.
See Page 5.

Series mode shows all the series available for the selected exam. To switch to image mode, click on the series thumbnail.

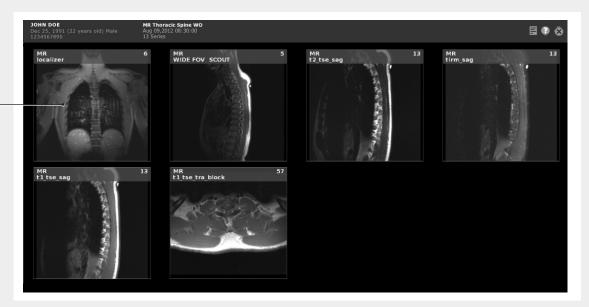

**Image mode** shows a single series—one image at a time. To switch to series mode, click the upper corners of the image area, under the patient name area.

For your convenience, pop-up help shows you available controls, specific to an edge or location of the screen.

Double-click the **Help Icon** to turn on/off pop-up help. cFor more information, see the next page.

Note: When using Microsoft Internet Explorer, the eRAD Web Viewer requires the Google Chrome Frame plug-in to be installed in order to use the viewer. See Page 1.

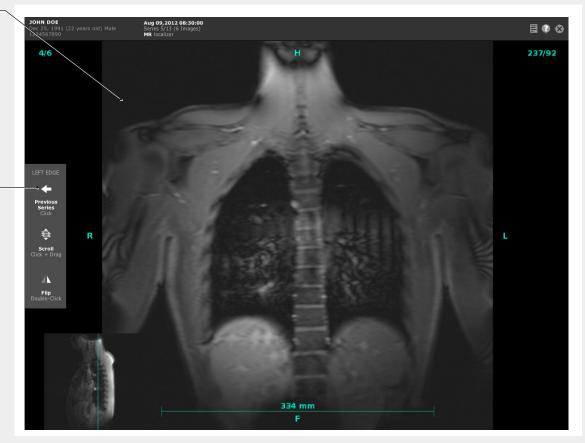

## Using the eRAD Web Viewer's Location-Sensitive Controls

The eRAD Web Viewer provides many different features to view and manipulate images. Most features are "location-sensitive"— available only when you click or drag on specific edges or areas of the screen.

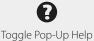

**Double-Click Icon** 

#### Need help using the viewer?

Double-click the Help Icon to turn on/off pop-up help that automatically shows available features where ever you hover the cursor.

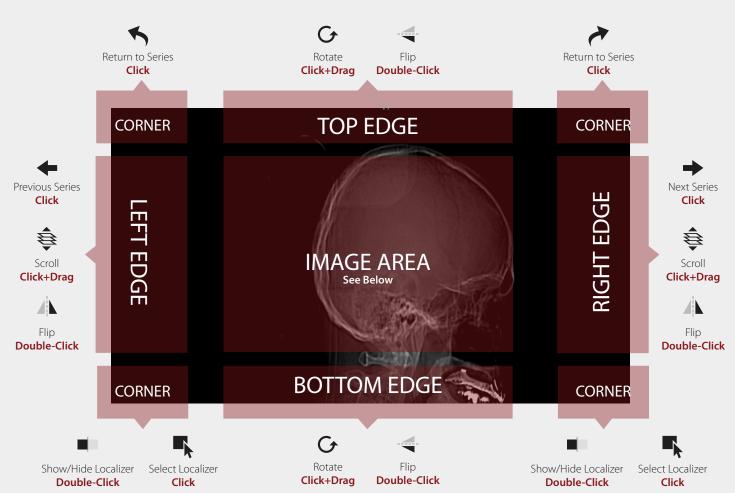

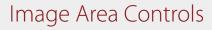

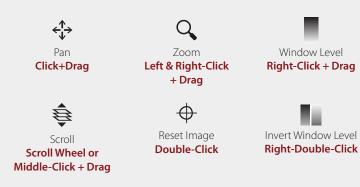

## **Ruler Controls**

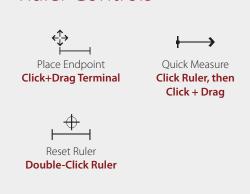

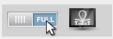

#### **View Mode**

To use the Full Viewer, you must set the view mode to "FULL." The view mode toggle is located on the Images Tab.
See Page 5.

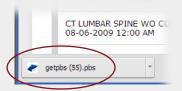

#### GetPBS.pbs

The Full Image Viewer interacts with the portal's image data via a file called "getpbs.pbs". When you click an image thumbnail to launch the Full Image Viewer the "getpbs. pbs" file downloads to your computer.

Each browser (IE, Chrome, Firefox, Safari) handles file downloads differently. Some will automatically open the "getpbs.pbs" file and launch the Full Image Viewer automatically. Other browsers require you to manually open the downloaded file. In that case, you need to click to open the "getpbs.pbs" file.

The Grid Tool allows you to alter the display format by selecting the number of image series to display within the screen grid.

The Tile Tool allows you to select the number of images within a series to display within a tile.

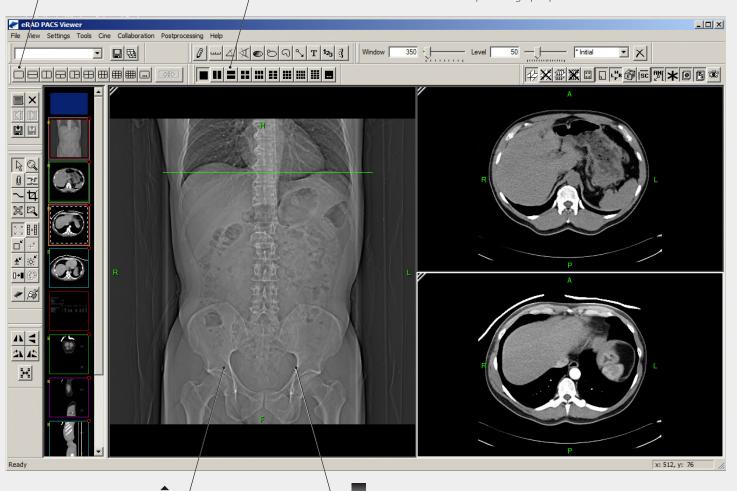

To scroll through the selected image series, select the image series by clicking on the visible image. Then, roll the mouse wheel forward and backward, or hold down the left mouse button while moving the mouse forward and backward. (You can also use the arrow up and arrow down button on your keyboard).

To change window and level (brightness and contrast), hold down the right mouse button while moving the mouse up, down, left, and right.

## Installing the eRAD Full Viewer

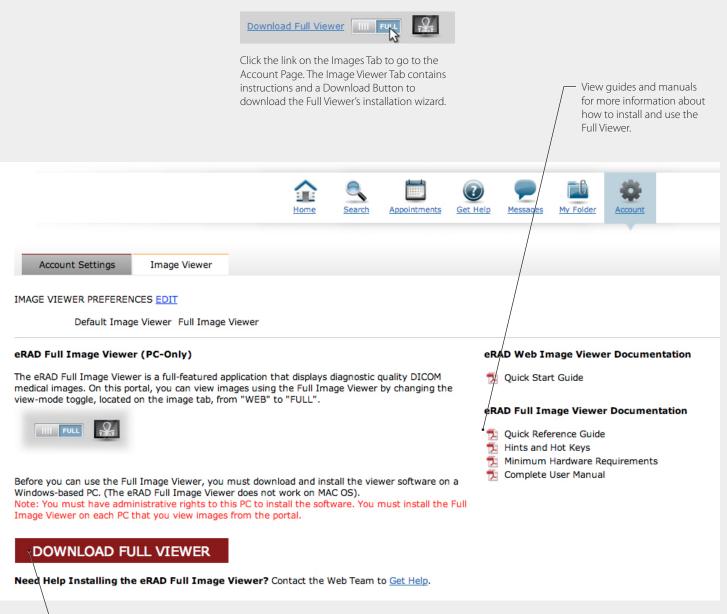

Click the Download Button to download the installation wizard to your local computer.

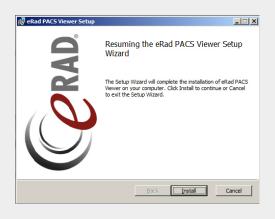

Use the installation wizard to install the Full Viewer. Follow the step-by-step prompts to install. Once installed, you will need to restart your browser and log back into the portal to use the Full Viewer.

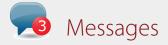

Receive and send secure messages directly from the portal. Email communication may compromise protected health information—so use the portal's message feature to communicate securely.

#### Inbox

Messages from the portal's Web Team will come directly to you into your portal's inbox. When system alerts or warnings are sent, you'll receive a pop-up notification at the top of each screen to ensure you don't miss the message.

#### Send

Send messages to the Web Team through the portal to ensure protected health information isn't compromised.

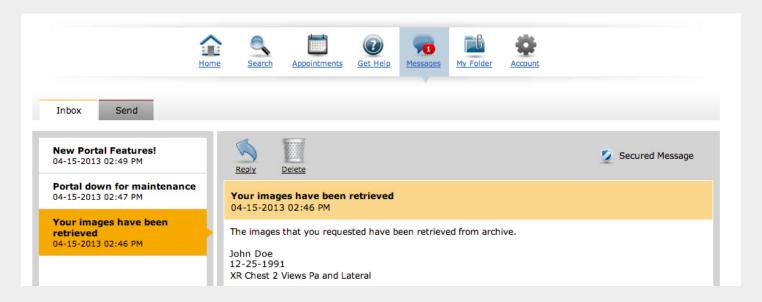

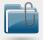

# My Folder

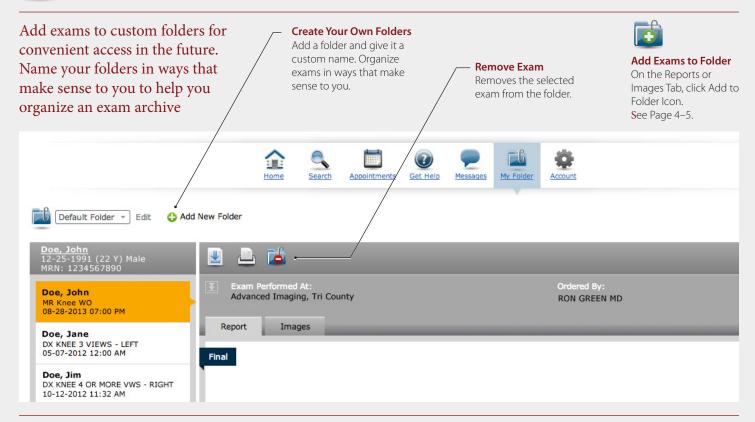

The Account Page allows you to define settings that are specific to your portal account, such as your password and filter preferences.

Current password information and filter preferences are displayed on the Account Page. To modify, click the Edit Link.

#### **Image Viewer Tab**

The Account Page provides access to instructions and downloads for the images viewers.

See Page 8–9.

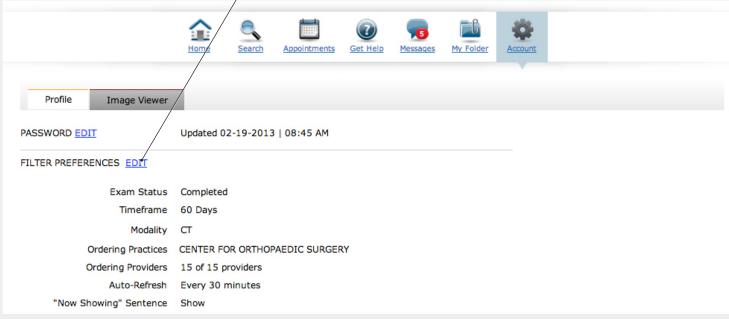

Filter preferences control the patient exam display results that you see, by default, when you log into the portal or click the Home Page Button.

| PASSWORD                                             | Updated 02-19-2013   08:45 AM |
|------------------------------------------------------|-------------------------------|
| Current Password<br>New Password<br>Confirm Password |                               |
|                                                      | SAVE CANCEL                   |

# FILTER PREFERENCES Exam Status Timeframe 90 Days \* Exam Types Show All \* Ordering Protices Show All \* Ordering Providers Show All \* \*Now Showing" Sentence \*Show All \* Every 30 minutes \* \*Show Hide

#### Resetting Your Password

To reset your password:

- Click the Edit Link to modify your password.
- 2. Enter your current password.
- 3. Enter your new password.
- 4. Retype your new password to confirm.
- 5. Click the Save Button.

The password display will update with a new date and time to confirm your password has been reset.

#### **Modifying Your Filter Preferences**

To modify your filter preferences:

- 1. Click the Edit Link to modify filter preferences.
- 2. Select the filter settings to match your preference. Check or uncheck items in the drop-down menus.
- 3. Click the Save Button.

The updated filter preferences will display to confirm the modifications.

**Exam Status** sets which tab is displayed by default: Completed, Scheduled, or In Progress.

**Timeframe** defines how many days of patient data are displayed by default.

**Exam Types** defines the types of exams that are displayed by default.

**Ordering Practices** define which practices' patients are displayed by default.

**Ordering Providers** define which providers' patients are displayed by default.

**Include if CC'd** will include results when the ordering provider has been cc'd on an exam

**Auto-Refresh** defines the duration for when the portal will re-query the backend system for the latest patient exam data.

The "Now Showing" sentence explains the current filter settings on the Home Page. You can show or hide the sentence.

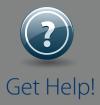

If you need help getting started, solving technical issues, or learning how to use the portal, contact the portal's **Web Team**.

Click on the Get Help Icons throughout the portal.

Email: WebTeamCA@RadNet.com

Phone: 209-336-3778

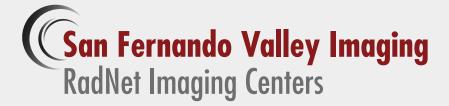

Portal Support: WebTeamCA@RadNet.com 209-336-3778

> © 2014. RadNet, Inc. All Rights Reserved.